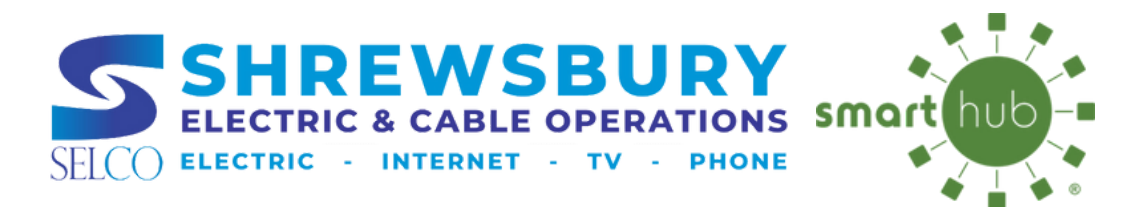

# **POWER OUTAGE NOTIFICATION NOTIFICATION ENROLLMENT**

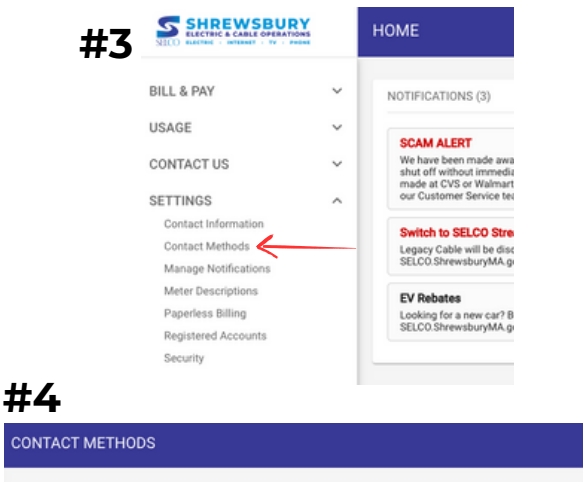

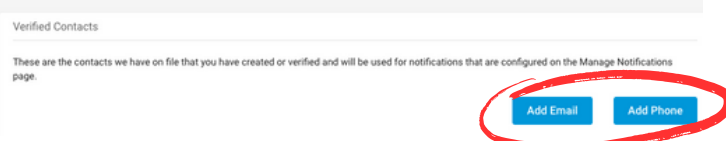

### **#2**

cor

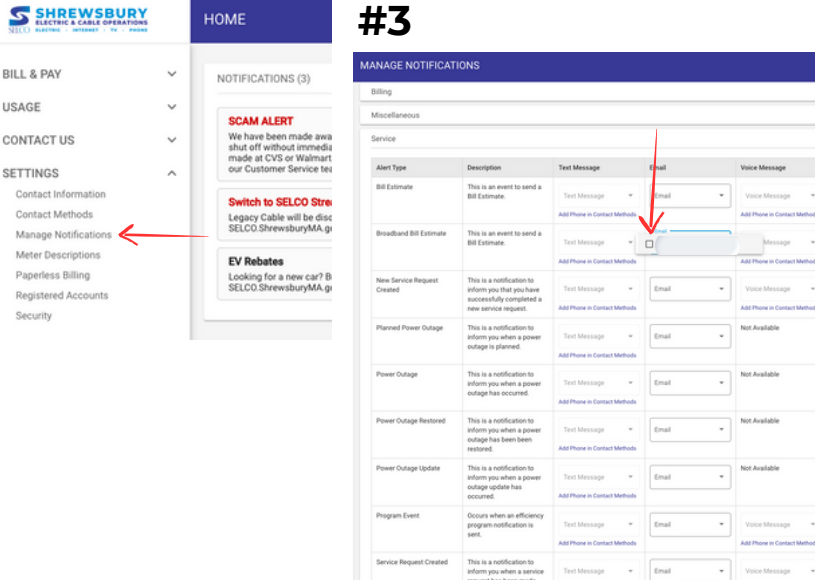

**508-841-8500**

**CUSTOMER SERVICE**

## **WEB BROWSER:**

## **STEP 1**

### Update your Contact Methods:

- 1. Visit http://selco.smarthub.coop on a web browser
- 2. Enter your SmartHub login information
- 3. Go to Settings > Contact Methods > Add Email/Phone
- 4. Insert your contact information and preferred settings
- 5. Select **Accept** to agree to the terms & **Conditions**
- 6. Lastly, enter the verification code that you receive to verify & activate your mobile number or email

## **STEP 2**

#### Manage your Notifications:

- Visit http://selco.smarthub.coop on a 1. web browser
- 2. Go To Settings > Manage Notifications> **Service**
- 3. Select notifications for all of the four power outage option
- 4. Select the notification methods (text or email) that you wish to be enrolled in for each of the notification types (Be sure to press the drop down and check the box)
- 5. Press save towards the bottom of the drop down menu

**508-841-8572 SELCO HELPDESK**

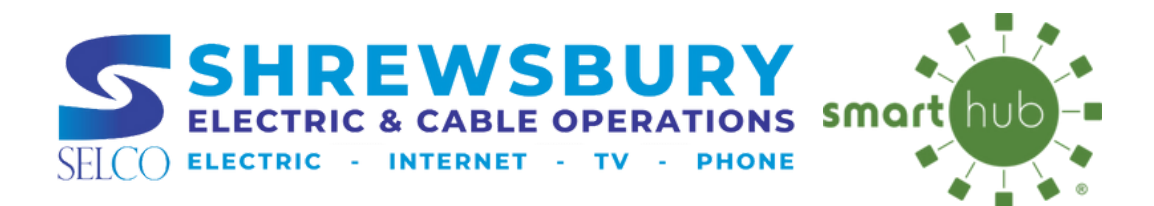

# **POWER OUTAGE NOTIFICATION NOTIFICATION ENROLLMENT**

卧 **BILL & PA** 

翁 **USAGE** 

× **CONTACT US** 

a. **SETTINGS** 

 $#1$   $\leftarrow$  Shrewsbury Electric & Cable  $\bullet$   $\sharp 2 \equiv$ 

**#3**

 $=$ 

## **MOBILE APP:**

## **STEP 1**

#### Update your Contact Methods:

- 1.Open the SmartHub Mobile app
- 2. Go to Settings > Contact Methods > Add New Contact Method
- 3. Input desires mobile number, turn on **"Receive Text Message"** on
- 4. Select **Accept** to agree to the terms & Conditions
- 5. Lastly, enter the verification code that you receive to verify & activate your mobile number

## **STEP 2**

#### Manage your Notifications:

#### 1.Open the SmartHub Mobile App

- 2. Go To Settings > Manage Notifications> Service
- 3. Select notifications for all of the four power outage option by pressing manage contacts under each.
- 4. Select the notification methods (text or email) that you wish to be enrolled in for each of the notification types

#### **#2**

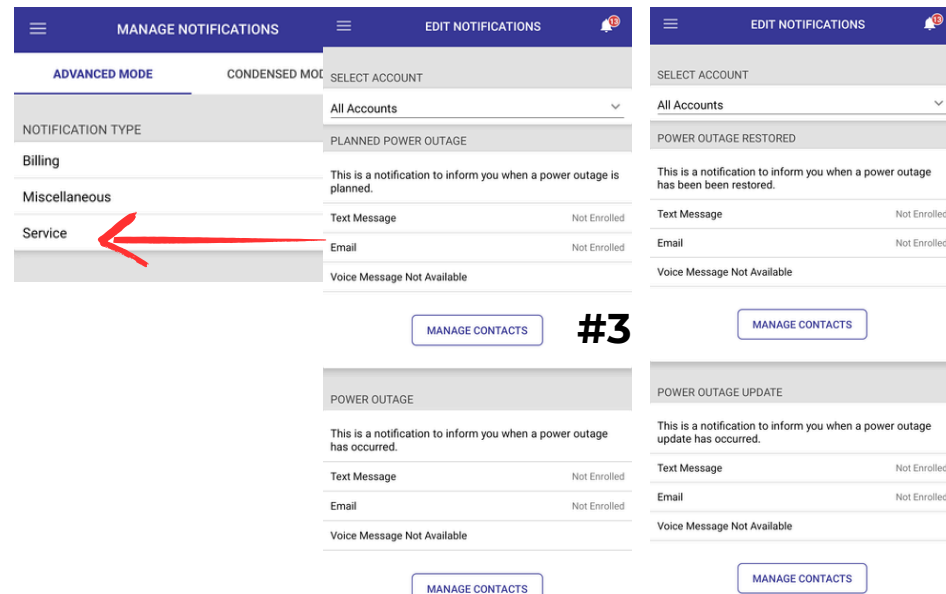

SETTINGS

**Additional Users** 

**Billing Address** 

Clear Cache

**Contact Metho Manage Notifications** Meter Descriptions Paperless Billing Registered Accounts Security Stored Payment Accounts **About NISC** Privacy Policy Acknowledgements Sign Out

**CONTACT METHODS** 

**508-841-8572 SELCO HELPDE** 

**SELCO.ShrewsburyMA.gov**

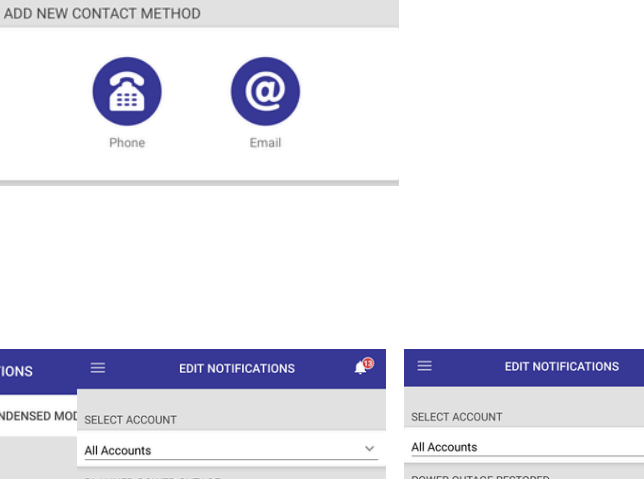

**B**